## Оглавление

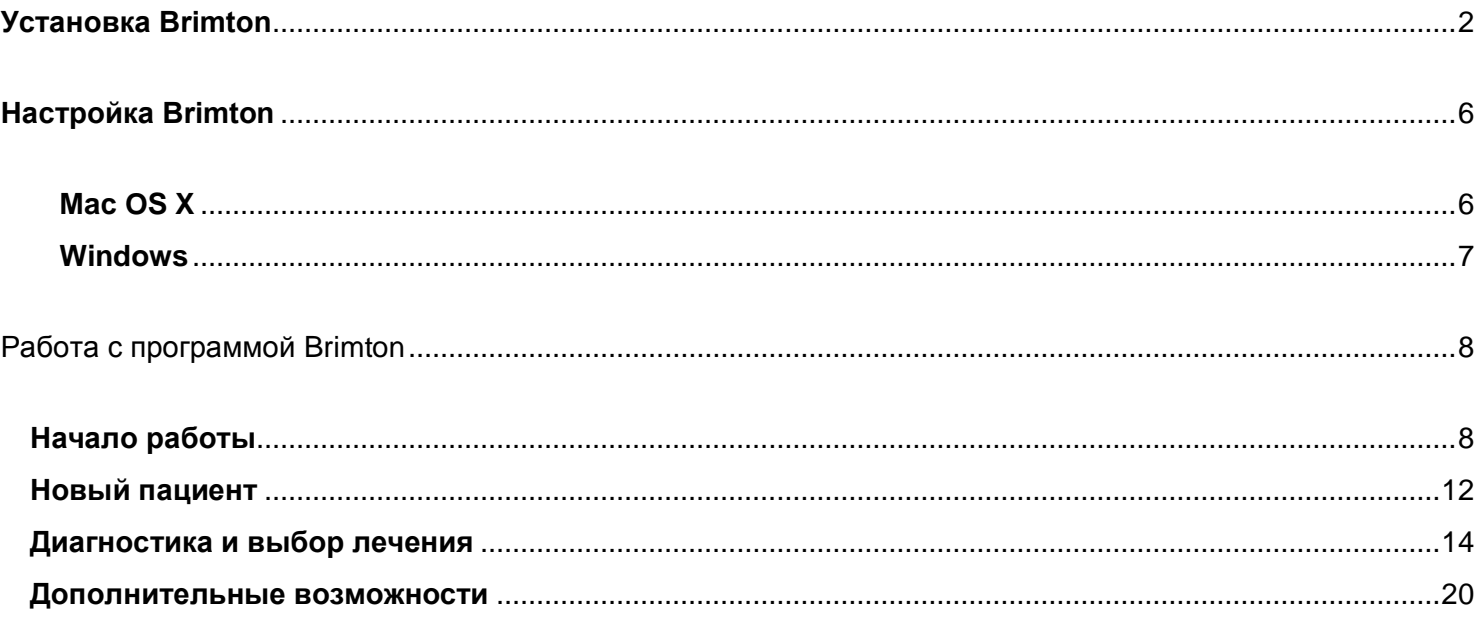

# **Установка Brimton**

<span id="page-1-0"></span>1. Скачайте соответствующую вашей ОС версию программы Brimton.

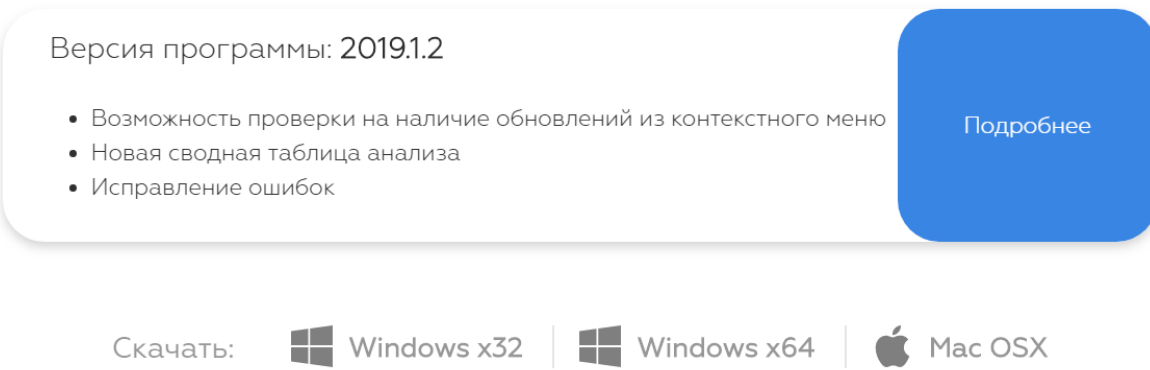

2. Откройте в «Загрузках» папку с установщиком и запустите его.

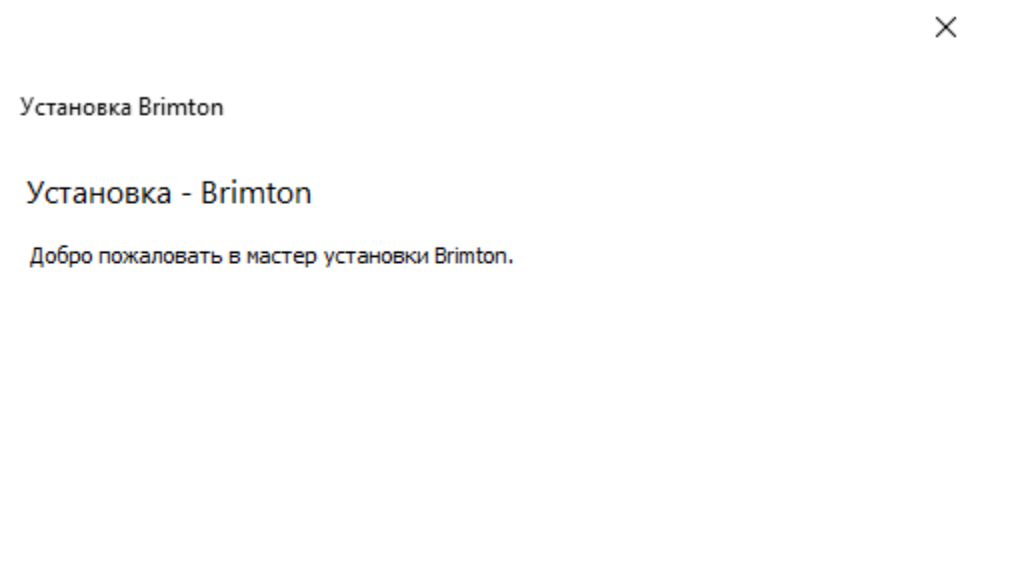

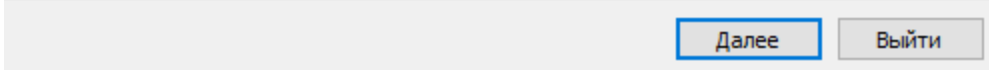

3. Выберите путь к папке, в которую нужно установить программу.

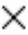

 $\times$ 

#### $\leftarrow$ Установка Brimton

#### Каталог установки

Укажите каталог для установки Brimton.

C:\Users\Brimton Обзор...

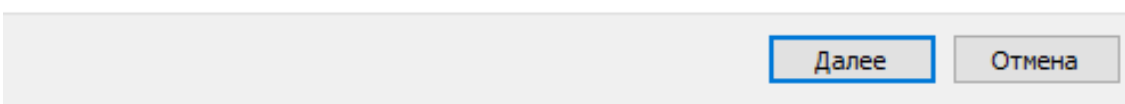

#### 4. Прочитайте Лицензионное соглашение и согласитесь принять условия Лицензии.

 $\leftarrow$ Установка Brimton

#### Лицензионное соглашение

Пожалуйста, прочитайте следующее лицензионное соглашение. Вы должны согласиться со всеми условиями этого соглашения перед продолжением установки.

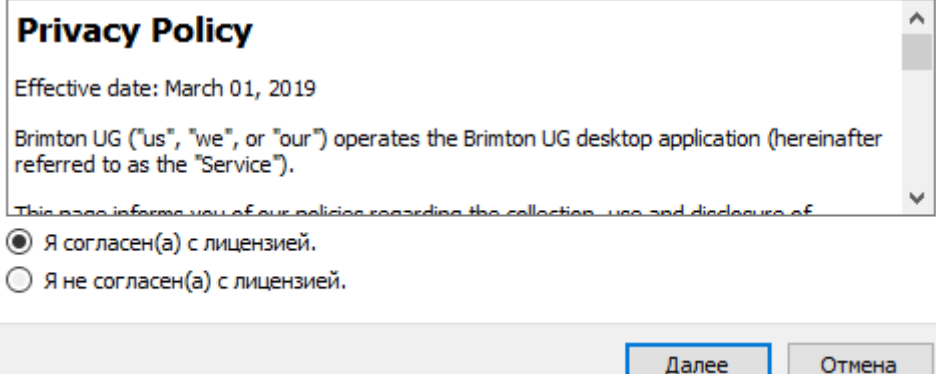

5. Выберите название ярлыка в меню «Пуск».

#### $\times$

 $\times$ 

#### $\leftarrow$ Установка Brimton

#### Ярлыки меню "Пуск"

Выберите папку в меню «Пуск» для размещения ярлыков программы. Чтобы создать новую папку, введите её имя.

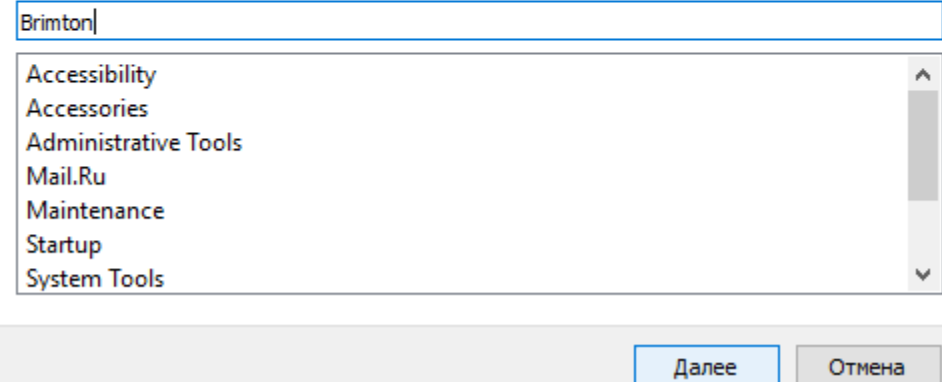

Подтвердите начало установки Brimton на ваш компьютер. 6.

 $\leftarrow$ Установка Brimton

#### Всё готово к установке

Программа установки готова начать установку Brimton на ваш компьютер. Для установки потребуется 61.88 МБ дискового пространства.

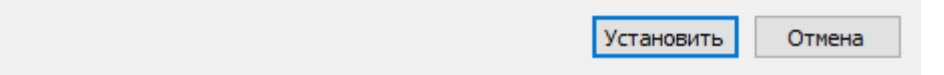

7. Дождитесь завершения процесса установки.

Установка Brimton

Завершение установки Brimton

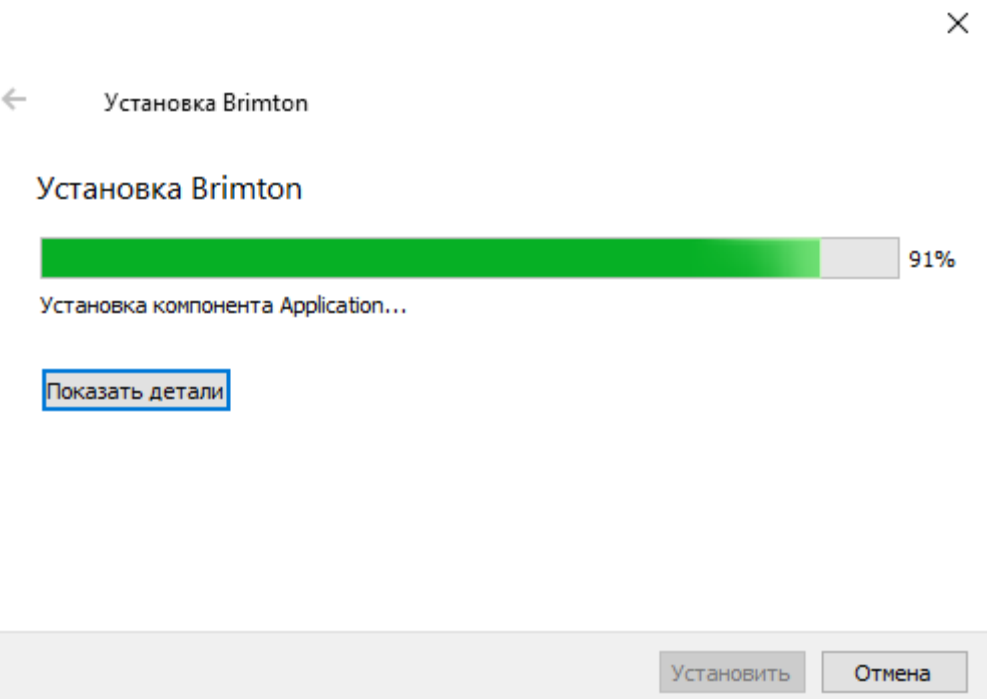

8. После завершения установки вы можете запускать программу из меню «Пуск» или создать ее ярлык на рабочем столе.

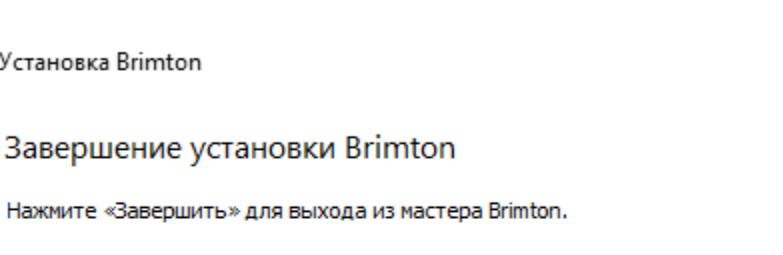

Завершить

 $\times$ 

# **Настройка Brimton**

<span id="page-5-0"></span>Для регистрации сигнала с пациента, а также для проведения коррекции, к компьютеру подключается специальный датчик. Для его корректной работы необходимо настроить систему.

### <span id="page-5-1"></span>**Mac OS X**

1. Выберите в меню настройку звукового сигнала датчика.

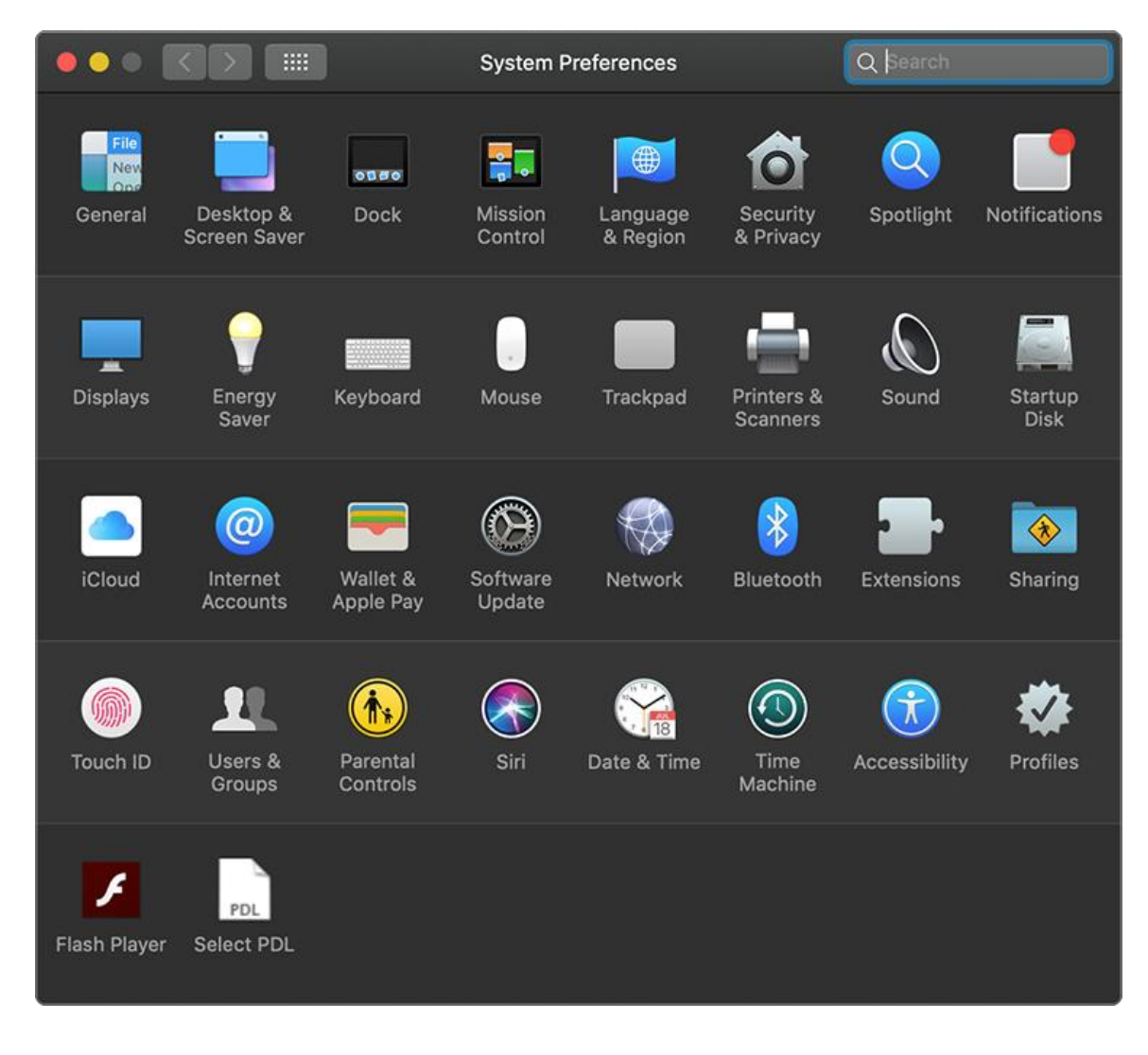

2. Установите регулятор уровня входного сигнала на 50%. Уровень выходного сигнала при этом должен быть установлен на значении — 100 %.

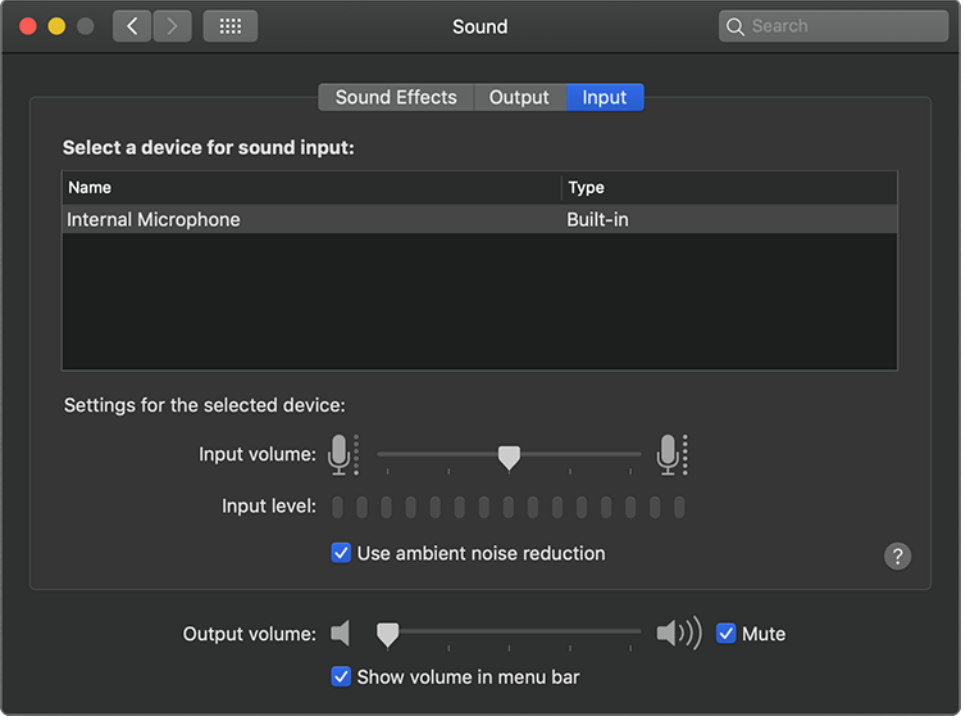

### <span id="page-6-0"></span>**Windows**

В ОС Windows значения входного и выходного сигнала устанавливаются по аналогии с Mac OS X. Перейти в меню настройки датчика, вы можете из подраздела «Устройства» в разделе «Параметры Windows».

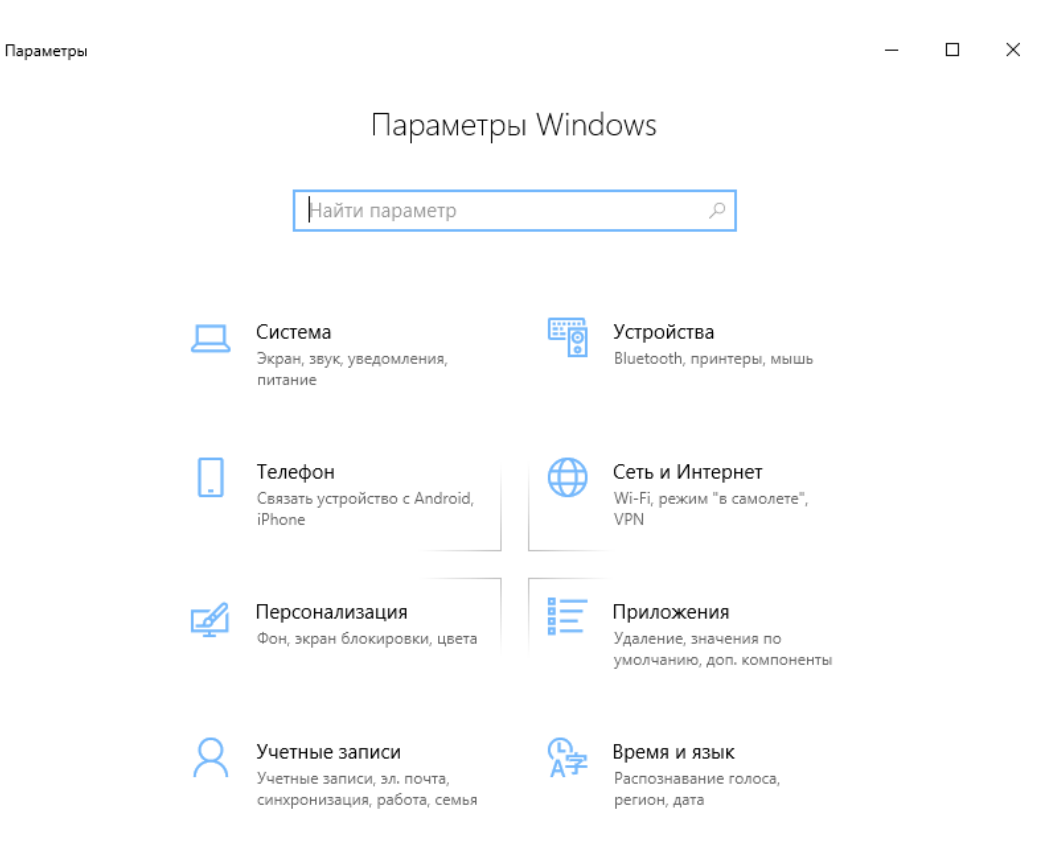

# **Работа с программой Brimton**

# <span id="page-7-1"></span><span id="page-7-0"></span>**Начало работы**

1. Запуск программы.

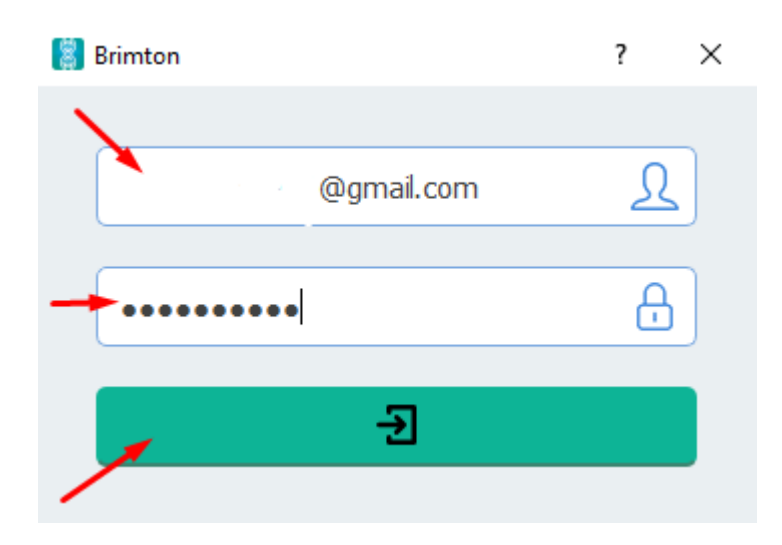

При запуске открывается окно с полями для ввода email, привязанного к учетной записи, и пароля.

При регистрации в системе данные для доступа администратор направляет на указанный электронный адрес.

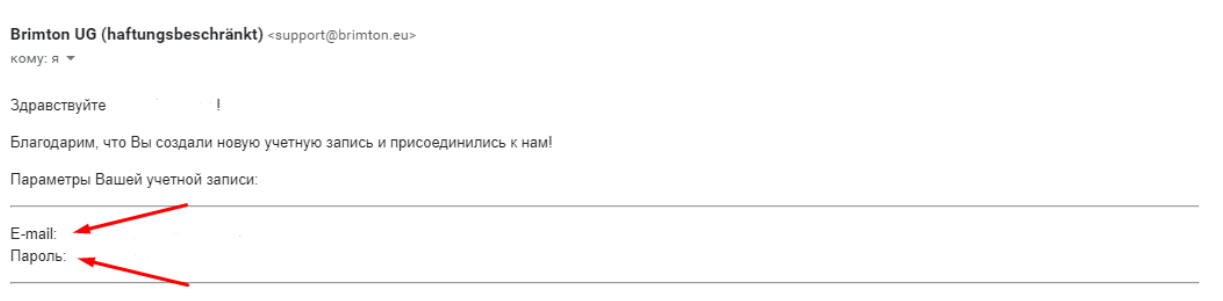

Программа для установки на локальный компьютер доступна по этой ссылке.

Там же Вы можете прочитать или скачать Инструкцию по установке и настройке программы и Руководство пользователя.

Если у Вас возникли вопросы или трудности при установке или настройке программы, пожалуйста, обратитесь в службу технической поддержки support@brimton.eu.

2. Стартовое окно при запуске программы.

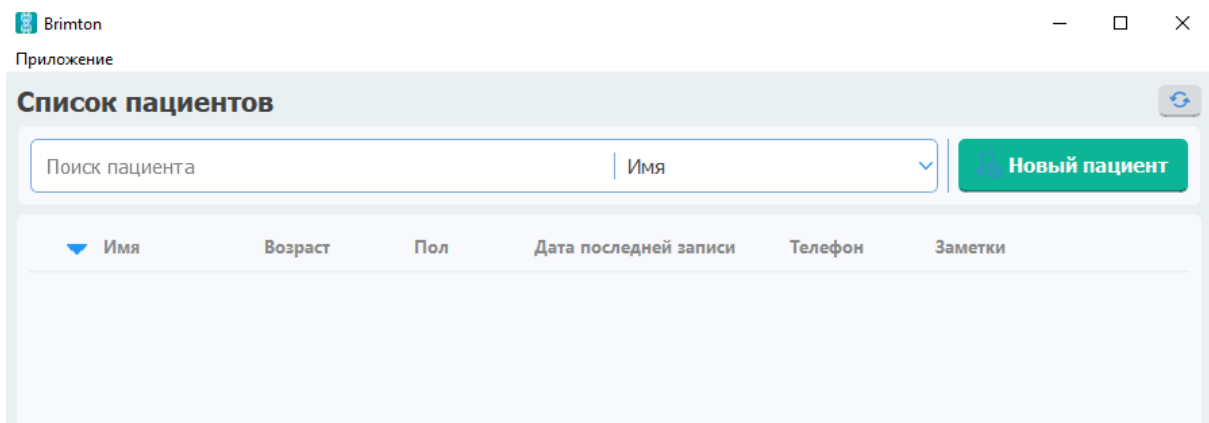

3. Дополнительные настройки.

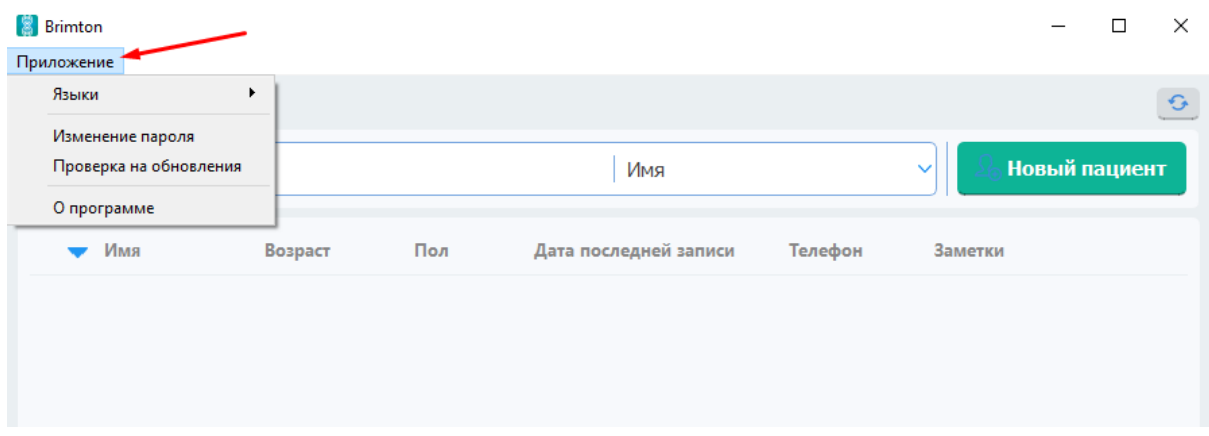

Во вкладке «Приложение» доступны:

• **Изменение языка**.

Для пользователей доступен русский и английский язык.

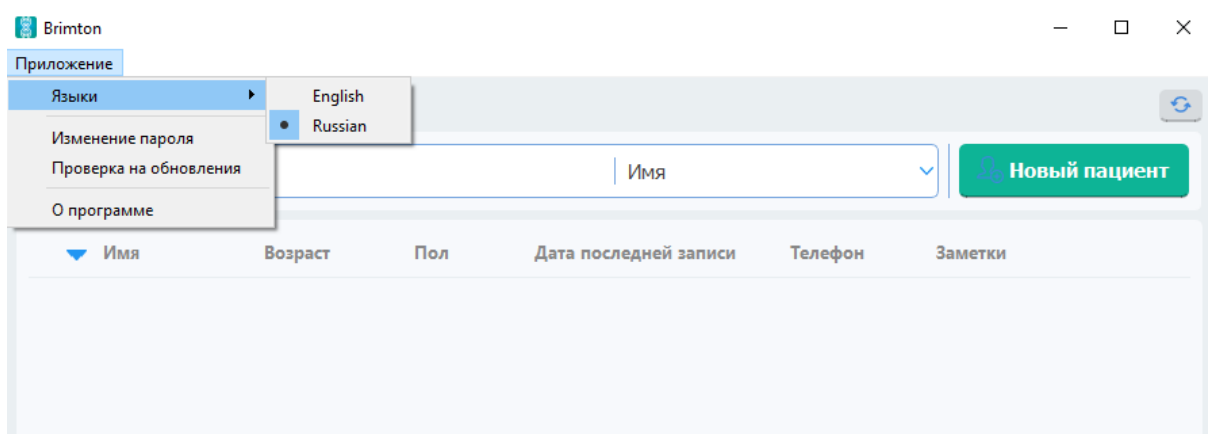

#### • **Смена пароля**.

Предоставленный системой пароль обычно сложен для запоминания. В этом разделе пользователь может заменить пароль на более удобный.

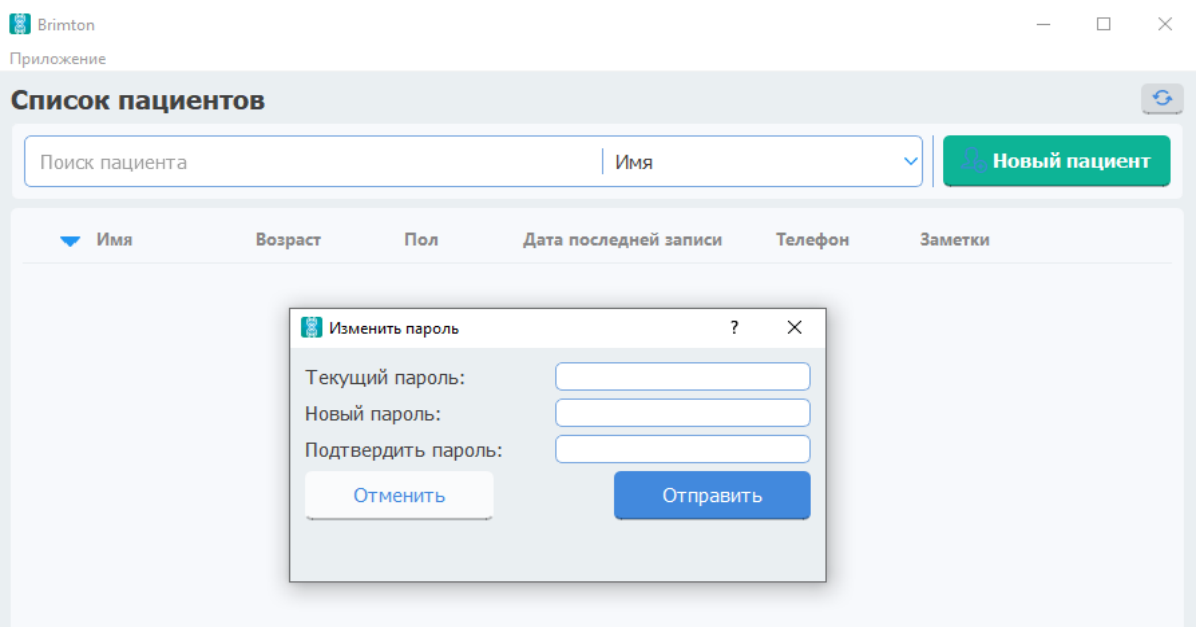

#### • **Проверка обновлений**

Если есть более новая версия, программа предложит обновление.

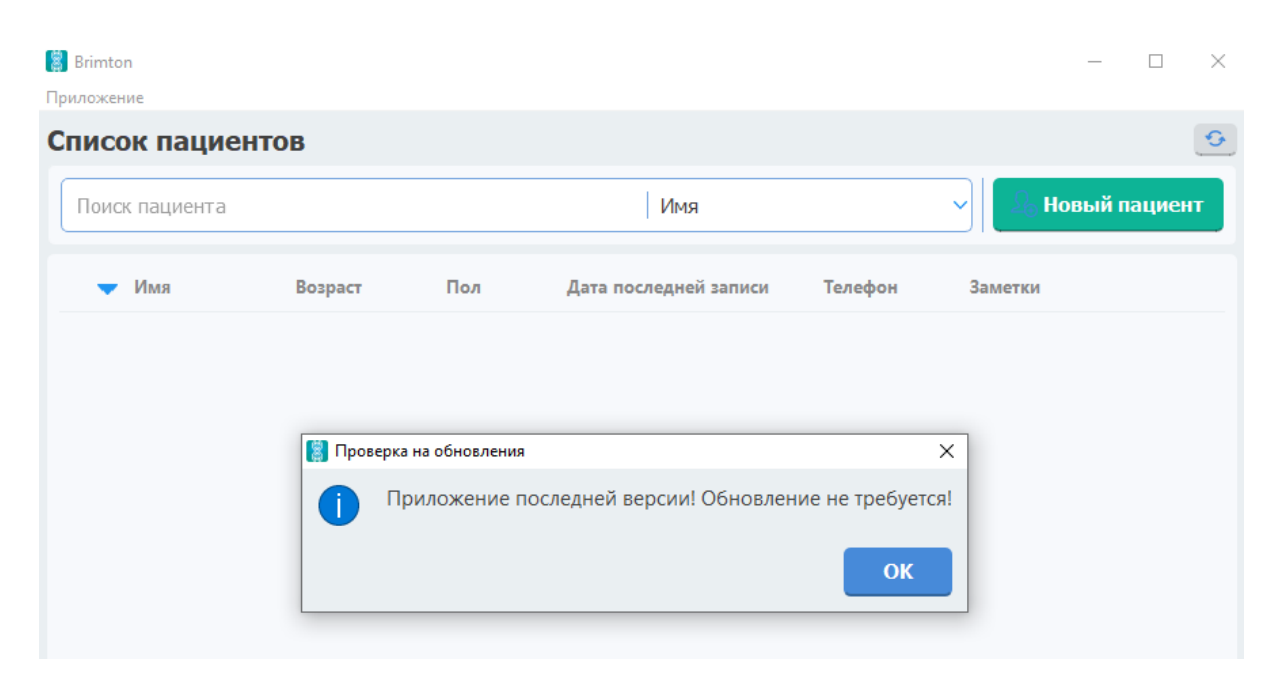

### • **Информация о программе**.

Здесь пользователь может узнать:

Версию программы.

Электронный адрес службы технической поддержки.

Сайт, на котором доступна полная информация о программном обеспечении. Дату, до которой активен аккаунт.

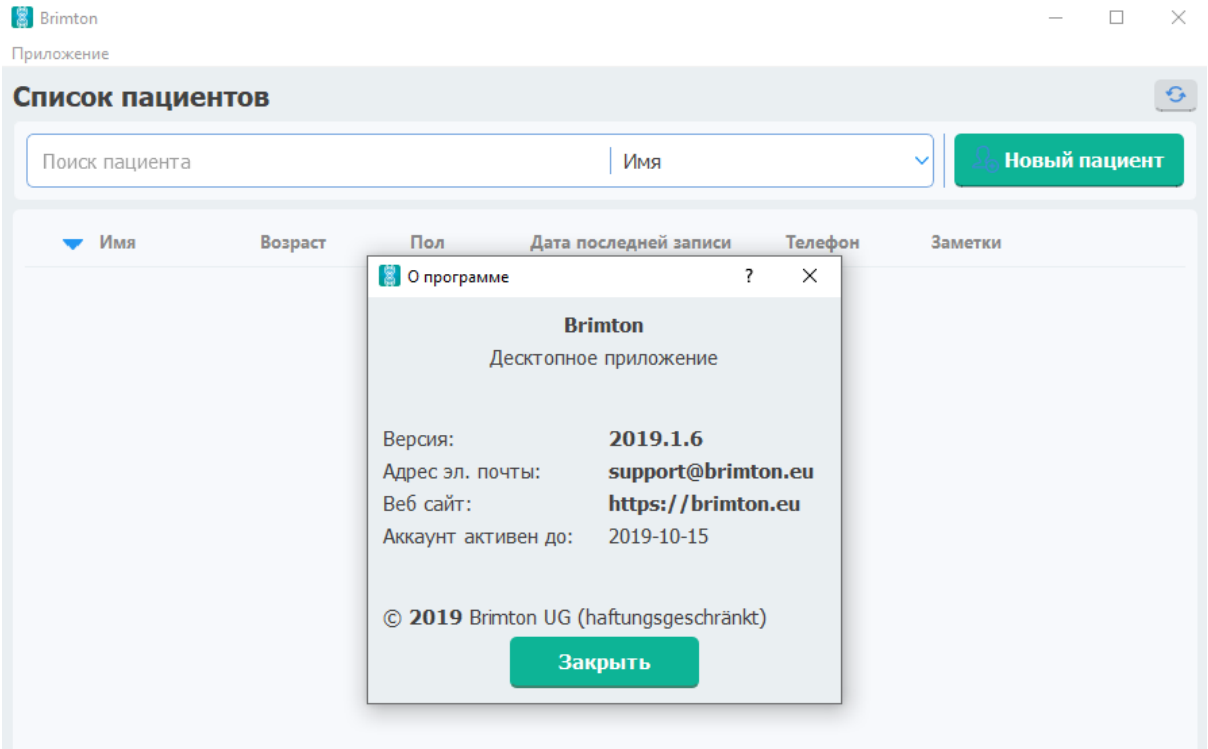

# <span id="page-11-0"></span>**Новый пациент**

#### 1. *Добавление нового пациента*

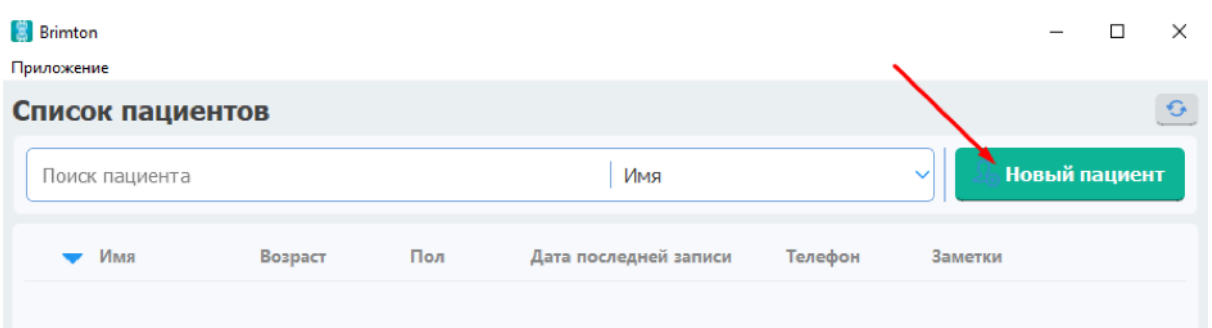

При нажатии на кнопку «Новый пациент», открывается окно с формой для внесения персональных данных.

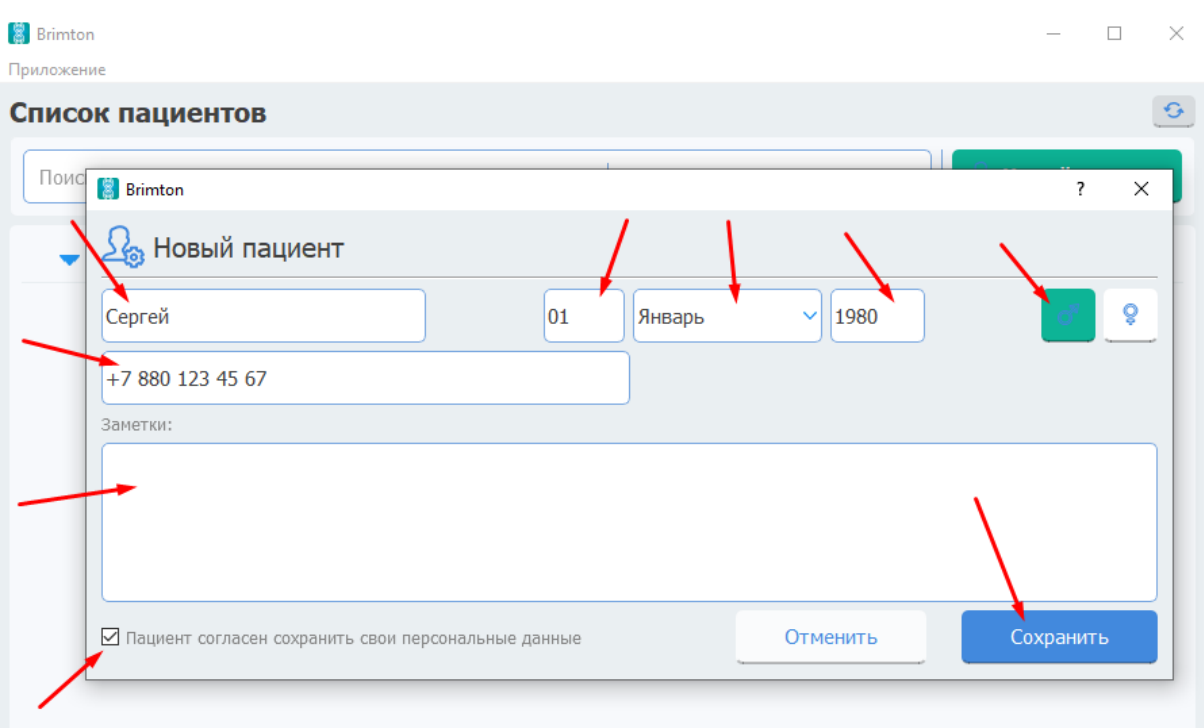

Здесь необходимо указать:

- *Имя пациента*
- *Дату рождения (число/месяц/год)*
- *Пол*
- *Мобильный телефон* (не обязательно)

- При необходимости можно добавить различные заметки о пациенте в поле *заметки* Необходимо проинформировать пациента о данных, которые будут сохранены в системе и, если он согласен, поставить «галочку» возле строки «Пациент согласен сохранить персональные данные», при этом кнопка «Сохранить» станет активной и можно сохранить данные пациента.

### 2. *Редактирование или удаление данных о пациенте*

В правой части строки расположены кнопки для редактирования и удаления введённых данных.

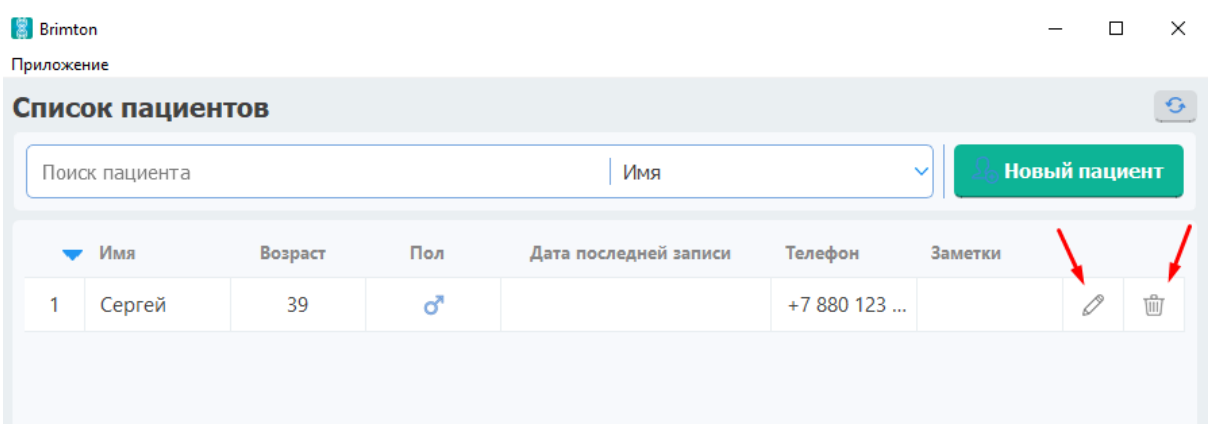

#### 3. *Карточка пациента*

Двойной клик левой кнопкой мыши при наведении на сороку с информацией о пациенте открывает «Карточку пациента».

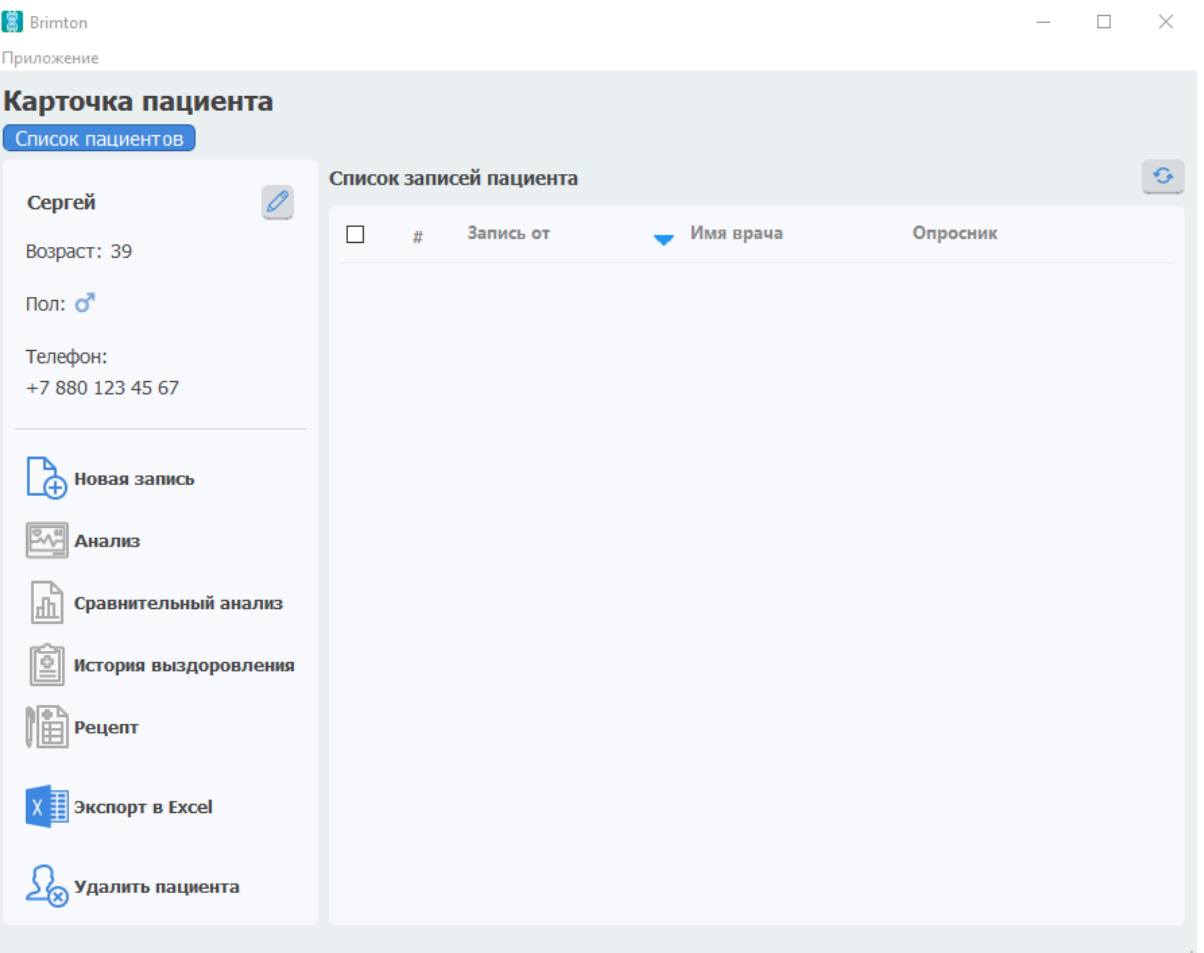

# <span id="page-13-0"></span>**Диагностика и выбор лечения**

#### 1. *Запись нового сигнала*

В левой части окна нужно выбрать раздел «Новая запись» и подтвердить начало записи. Система соберет данные о пациенте и сделает их доступными для анализа.

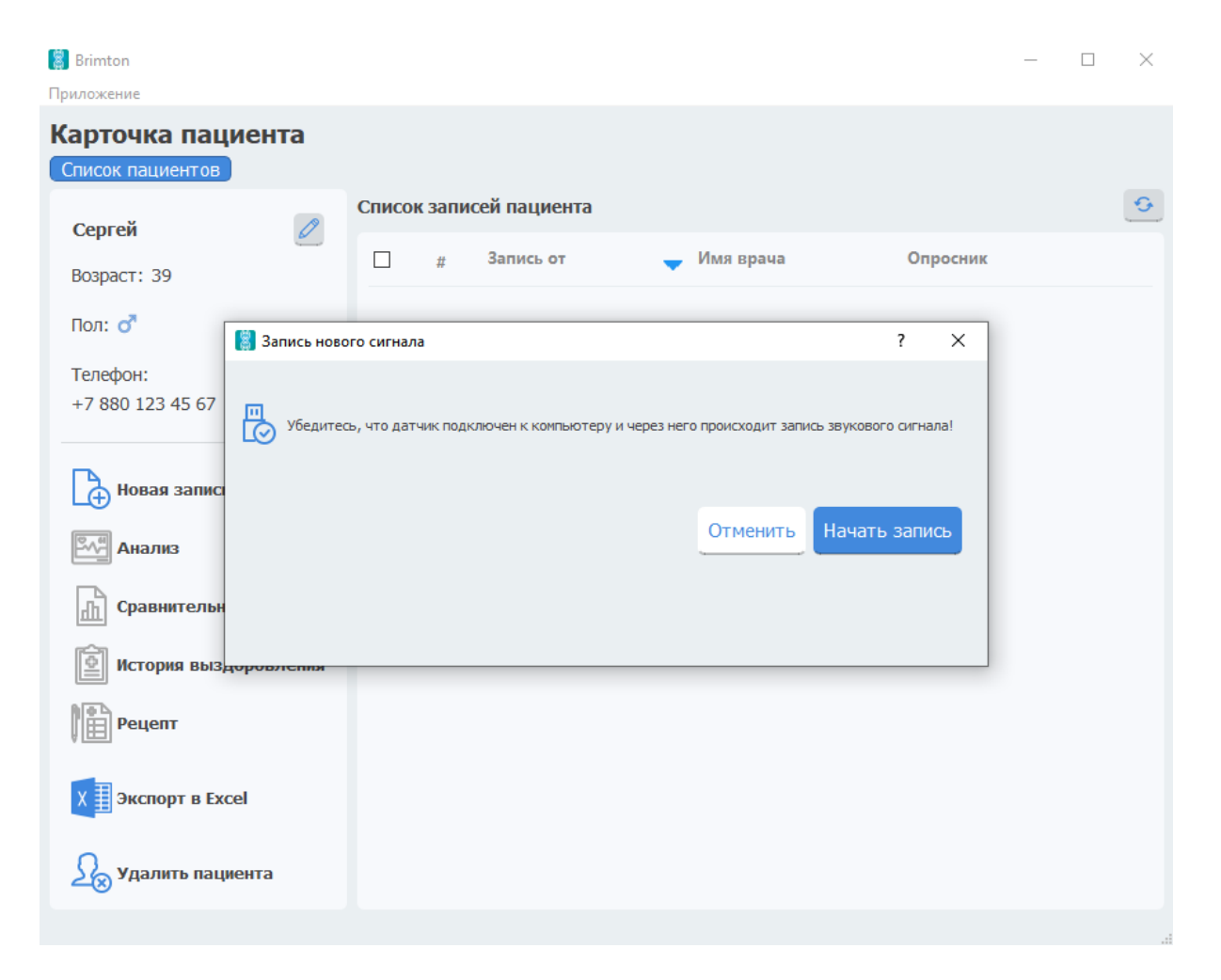

#### 2. *Анализ полученных данных, история пациента, создание рецептов*

Полученные данные сохраняются в карточке пациент в разделе «Список записей». Собранную информацию можно проанализировать, сравнить с предыдущими показателями, создать рецепт на основании полученных данных, просмотреть историю выздоровления.

#### • **Анализ информации**

Необходимо в основном окне поставить «галочку» возле нужной записи и выбрать в левой части окна раздел «Анализ». Откроется карта со «Сводной таблицей» и «Анализом по маркерам». В «Сводной таблице» указана оценка состояния организма пациента.

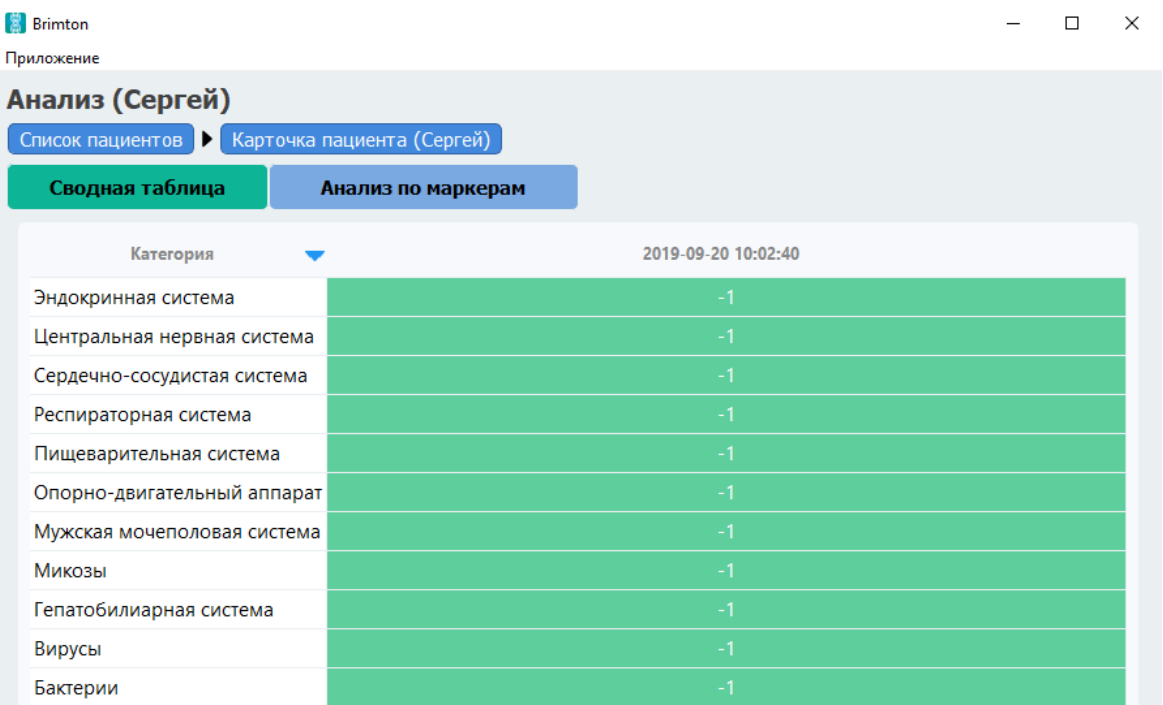

Программа имеет собственную базу сигналов, с которыми сравнивает полученные показатели пациента. При отклонении от нормы в более чем одну сигму (среднее квадратичное отклонение) в большую или меньшую сторону в «Сводной таблице» будет указано «+1» или «-1» соответственно. Оптимальное значение - «0». Это указывает на отсутствие патологий или минимальные отклонения от нормы.

Рассматривать данные «Сводной таблицы» необходимо в комплексе с другими ответами анализов и имеющимися жалобами. Представленный инструмент является частью системного анализа и позволяет более эффективно оценивать общее состояние пациента. Кроме того, данные из «Сводной таблицы» помогают анализировать изменения состояния организма – они наглядно демонстрируют, как и какие системы реагируют на проводимое воздействие.

«Анализ по маркерам» дает более развернутую информации о состоянии пациента.

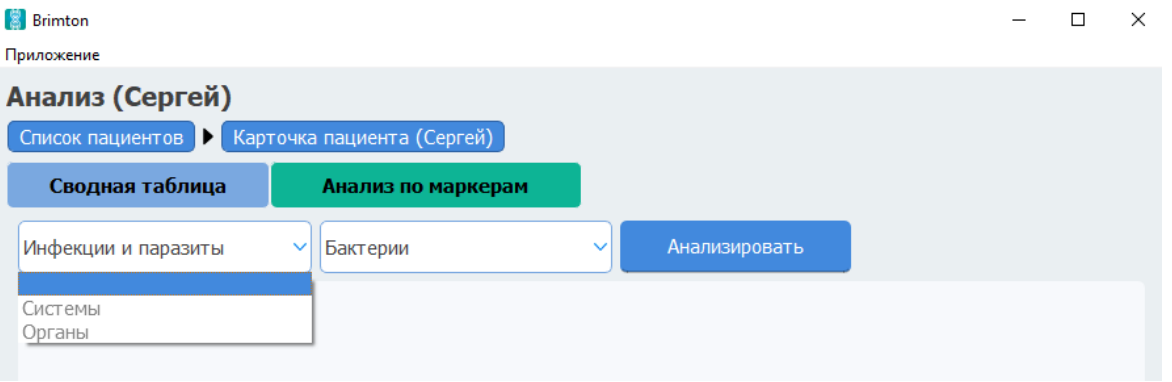

Для пользователей представлены три раздела, данные из которых можно проанализировать:

«Инфекции и паразиты» включают «Бактерии», «Вирусы», «Гельминтозы», «Микозы» и «Простейшие».

«Системы» - здесь представлен подробный анализ каждой из систем организма (иммунной, кроветворной, лимфатической, мочеполовой, пищеварительной, сердечнососудистой, эндокринной, ЦНС и пр.).

«Органы» - в этом разделе доступен анализ по органам, а также возможные аллергены.

После выбора нужного раздела и подраздела следует нажать кнопку «Анализировать». На экране отобразится таблица с результатами анализа.

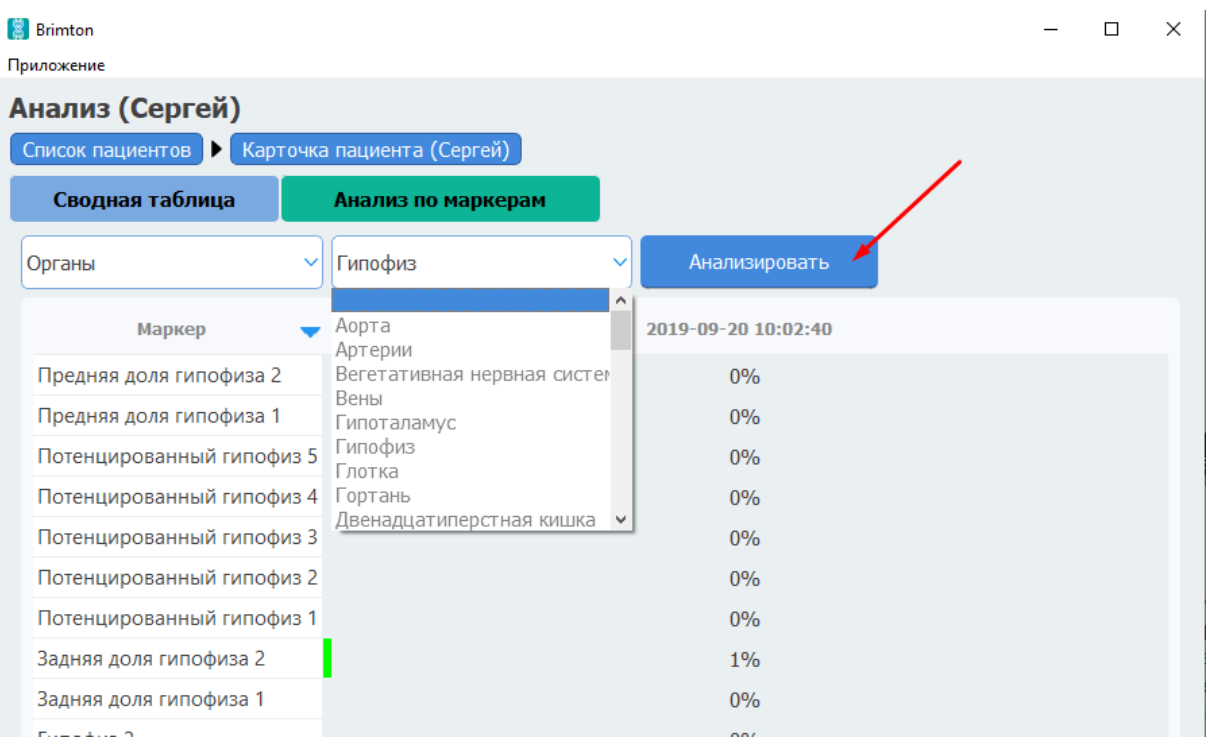

В правом столбце указывается процент вероятности наличия информации соответствующего маркера в сигнале пациента. Исходя из этих данных, врач может с определенной долей вероятности определить, какие органы и системы нуждаются в дополнительной диагностике, а также какие возбудители могли оставить «информационный след». Поводом для дополнительного исследования являются показатели, превышающие 70-80%.

#### • **Сравнительный анализ**

Для проведения сравнительного анализа необходимо выбрать *три и более* записи пациента.

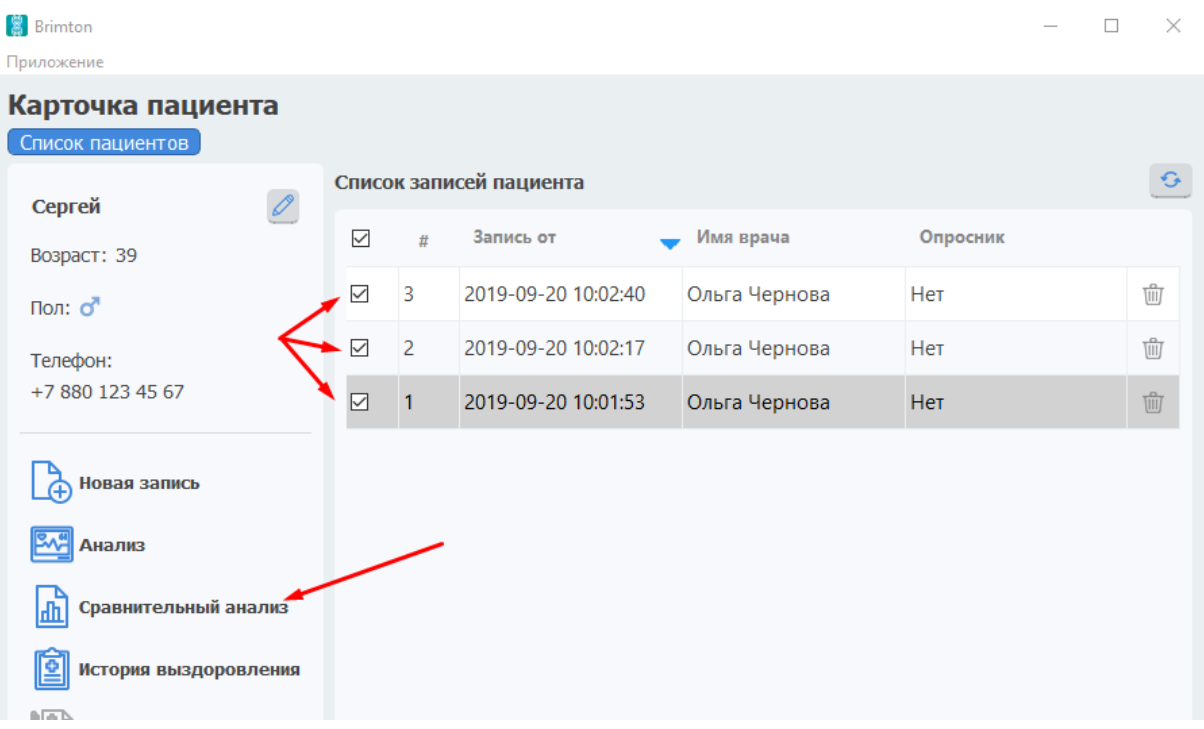

В открывшемся окне будет представлена динамика изменения состояния пациента. Сравнительный анализ проводится по самым основным параметрам, из представленных в общем анализе.

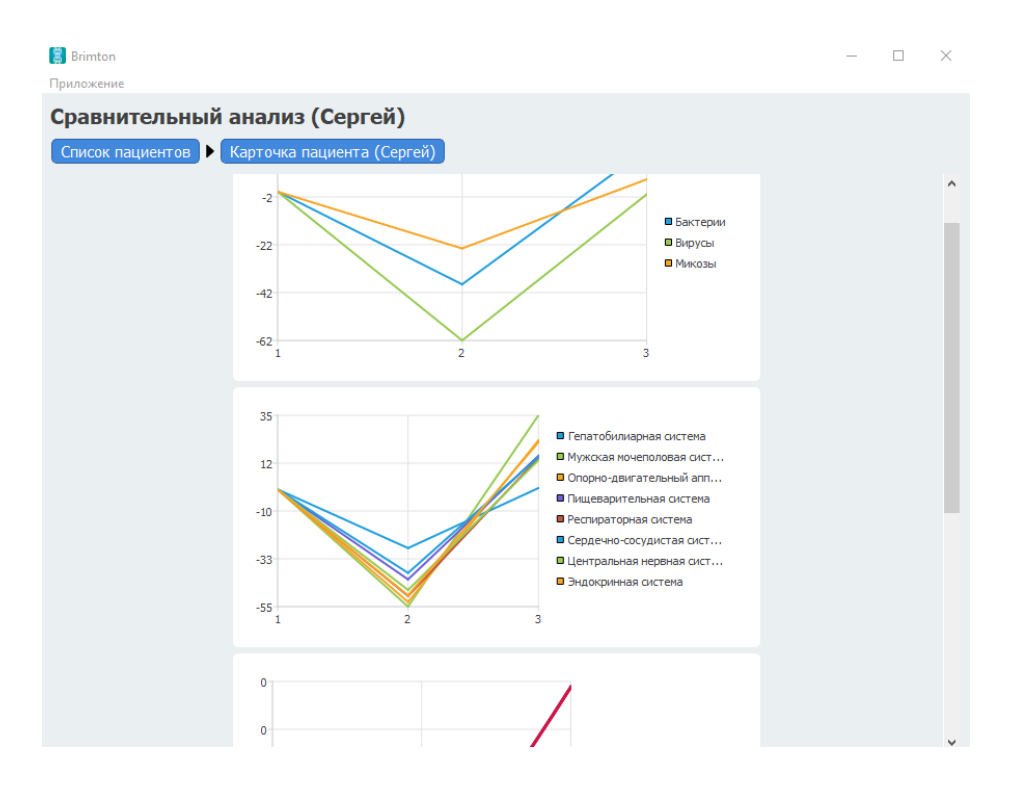

#### • **История выздоровления**

В данном разделе врач контролирует изменения состояния пациента по количеству имеющихся жалоб. «История выздоровления» заполняется с первого сеанса и дополняется после каждого обследования.

На этой странице указываются жалобы пациента. Врач выбирает одно из четырех предустановленных значений: «Жалоб нет», «Периодические», «Умеренные», «Выраженные». Если какой-то жалобы нет в списке, можно самостоятельно добавить «Новый симптом».

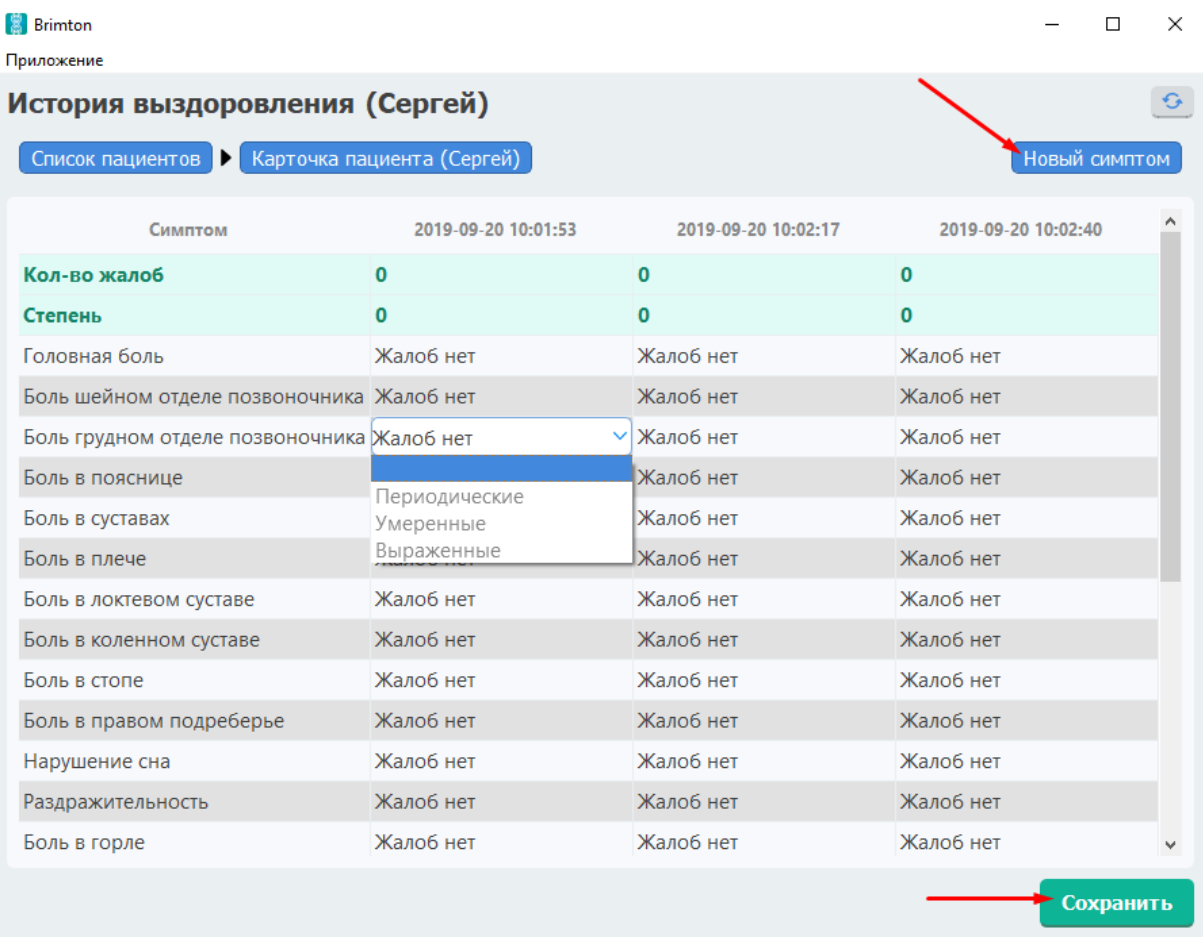

После внесения новой информации страницу следует сохранить. Если врач забудет это сделать, при переходе на другой экране программа предложит сохранить изменения.

#### • **Рецепт**

Рецепт создается на основании выбранного записанного сигнала. В разделе «Диагнозы и симптомы» врач выбирает нужный диагноз, а программа самостоятельно подбирает оптимальный препарат на основании данных анализа. Проценты во втором столбце справа означают, насколько эффективно будет воздействие того или иного маркера в соответствии с нынешним состоянием пациента. В крайнем правом столбце при наведении на иконку мышкой появится всплывающее окно с подробным описанием и областью применения каждого из представленных маркеров.

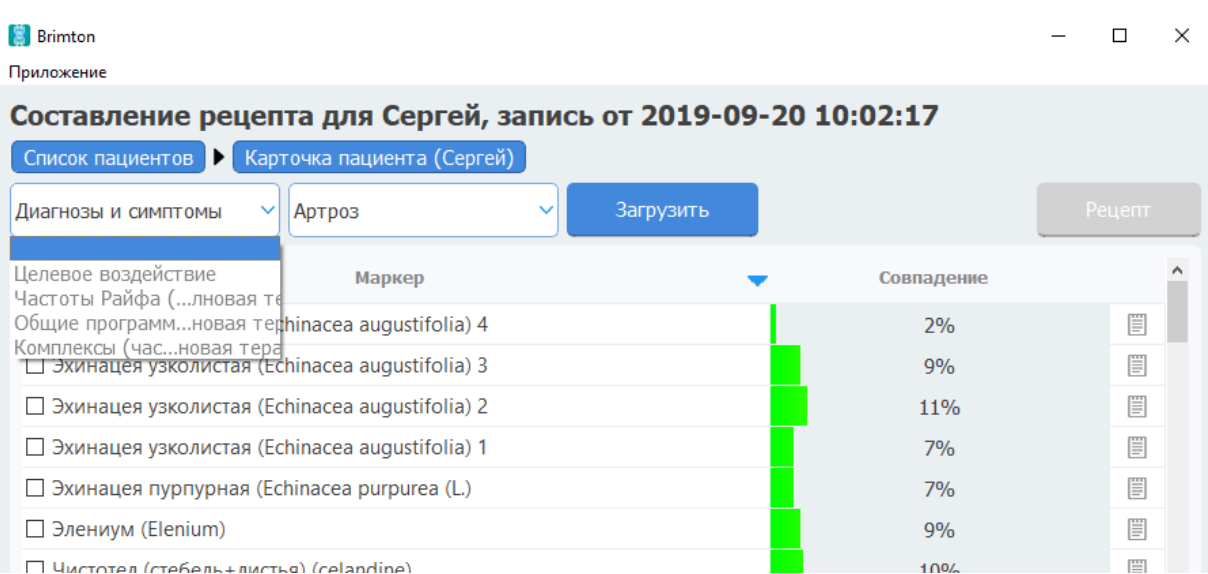

В разделе «Целевое воздействие» можно выбрать определённую группу препаратов: программа самостоятельно определит, какое именно снотворное, антидепрессант, жаропонижающее и пр. будет наиболее эффективным для данного пациента.

Разделы «Частоты Райфа», «Общие программы» и «Комплексы» представляют собой наборы частот в различных диапазонах. Они позволяют подобрать оптимальную терапию и учесть необходимое время для воздействия. Представленные разделы разработаны для удобства врача и помощи в создании наиболее действенных рецептов.

Указанные в таблице значения помогают в каждом конкретном случае подобрать маркеры таким образом, чтобы готовый рецепт не занимал несколько часов в конечном итоге.

## <span id="page-19-0"></span>**Дополнительные возможности**

В карточке пациента есть кнопка «Удалить пациента». В данном случае *все данные* пациента будут *полностью удалены* из системы и *не будут подлежать восстановлению*.

Если необходимо провести дополнительную статистическую обработку данных анализа сигналов пациента, можно экспортировать в Excel. Результат анализов будет представлен в виде документа в формате \*.xslx. Перед экспортированием следует выбрать записи, которые требуется сохранить.

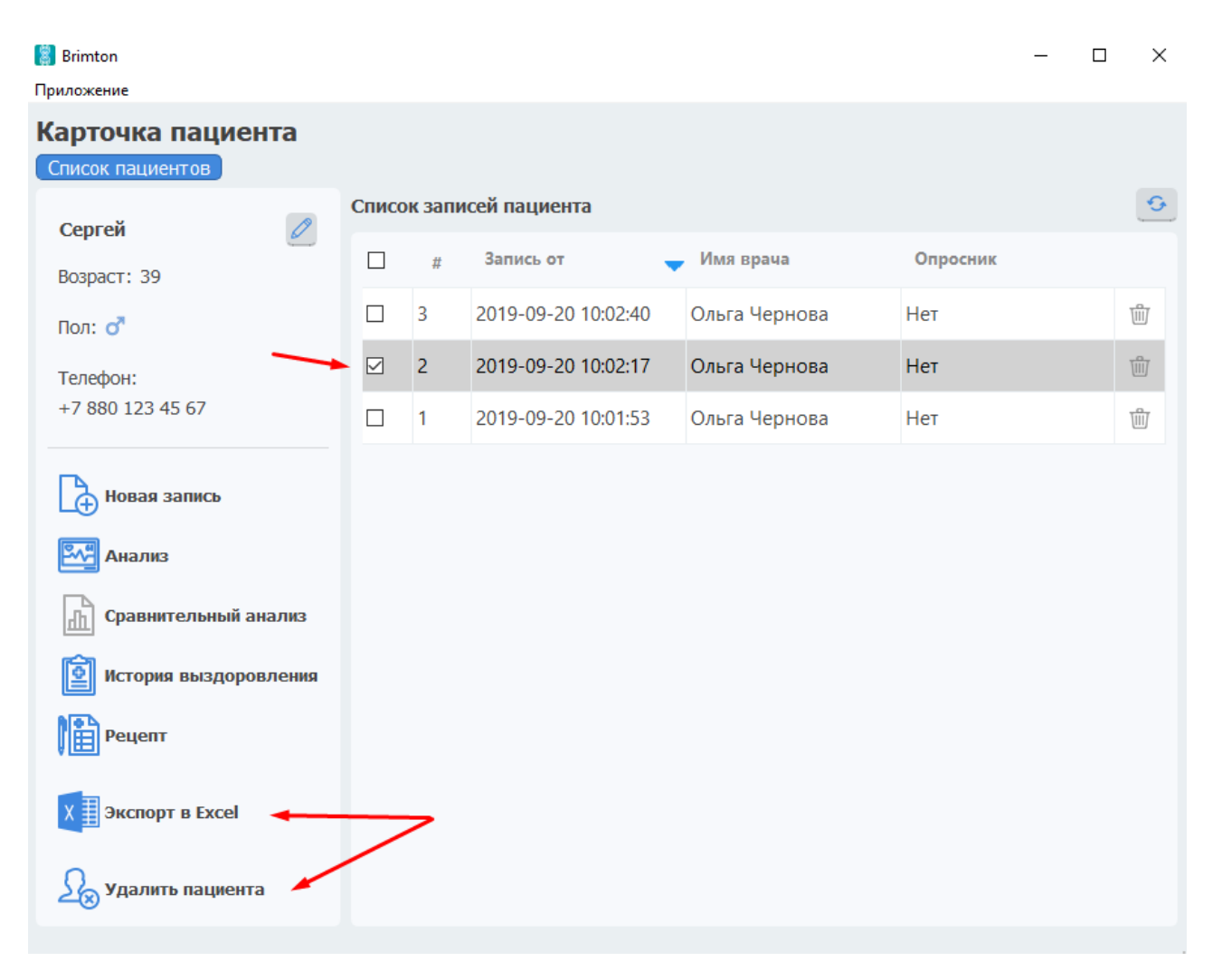